# **2019**

# Мобильный робот Yahboom Arduino 4WD Robot Kit

5 уроков по программированию робота в Arduino IDE

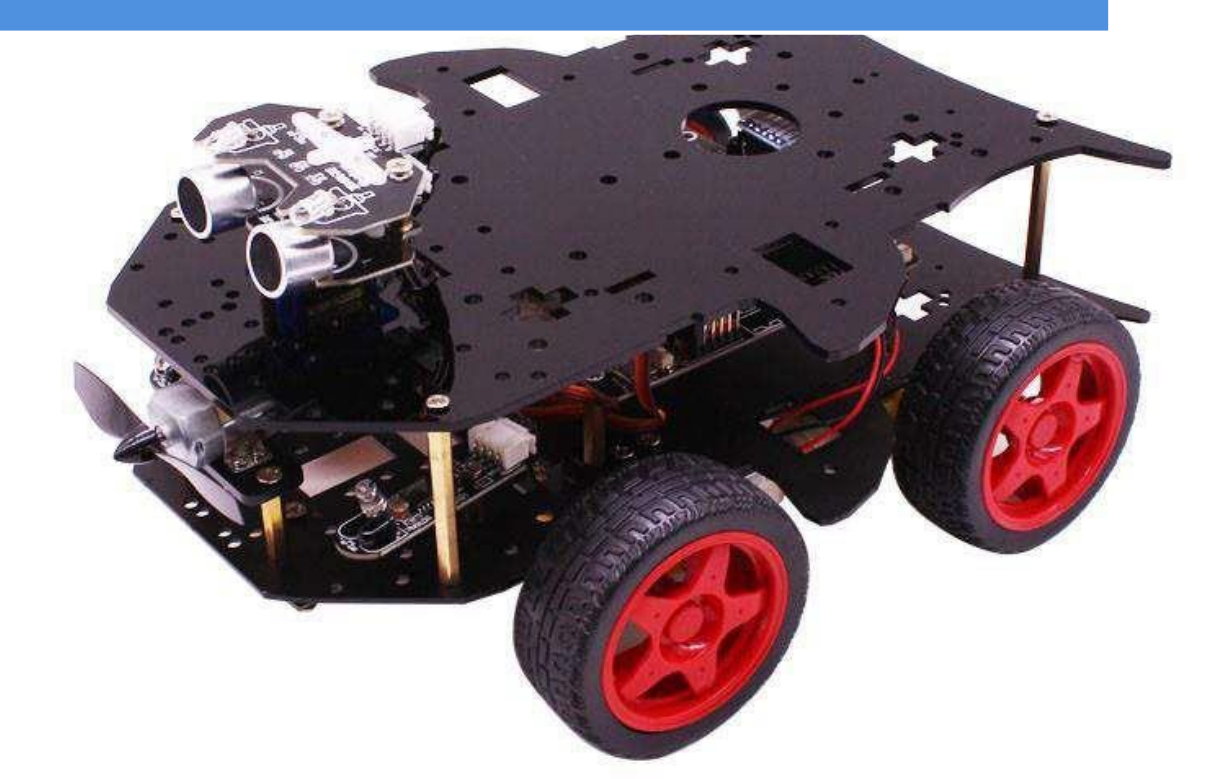

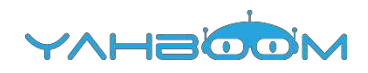

# Программирование

家乡

**CIVETE** 

### Оглавление

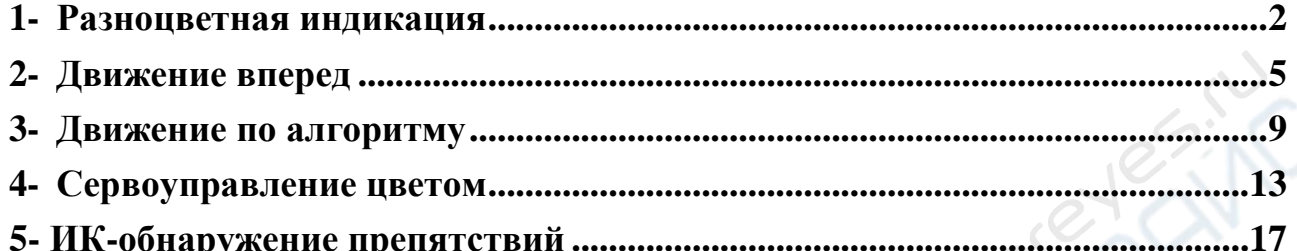

es: NC

Sypere

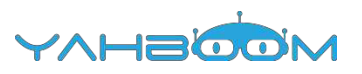

### <span id="page-2-0"></span>**1- Разноцветная индикация**

#### **1) Подготовка**

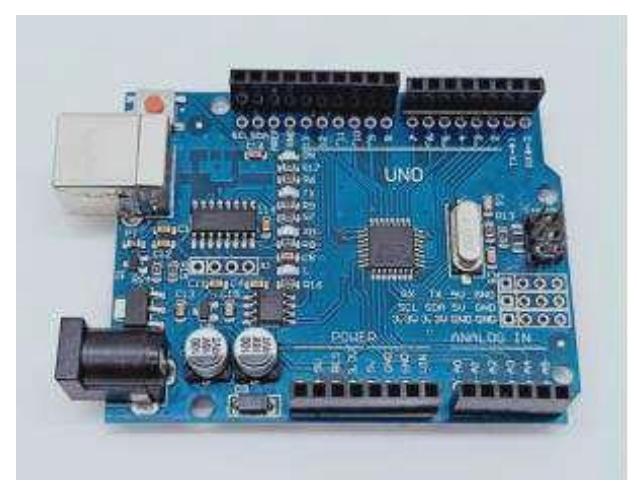

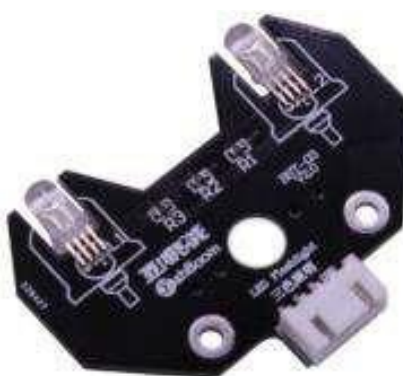

1-1 Плата Arduino UNO 1-2 Модуль RGB

#### **2) Цель эксперимента**

После загрузки кода и двухсекундной паузы циклически переключаются семь различных цветов.

#### **3) Суть эксперимента**

На световом модуле RGB размещены три светодиода (красный, зеленый, синий). Получение различных цветов (256х256х256) достигается путем управления яркостью свечения указанных светодиодов.

В соответствии с электрической схемой, лампа RGB является светодиодом с общим катодом, один контакт которой подключен к GND (заземление), а остальные три контакта подключены соответственно к контактам 11, 10, 9 платы Arduino UNO. Каждый светодиод должен быть подключен последовательно через резистор 220 Ом, который ограничивает ток. Мы можем управлять светодиодом, подавая напряжение на соответствующий контакт платы Arduino UNO.

#### **4) Этапы эксперимента**

4-1 Электрическая схема

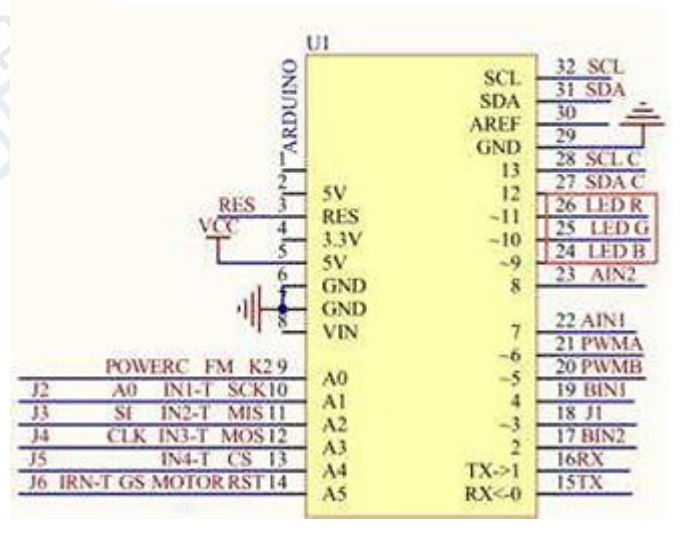

#### **Схема подключения платы Arduino**

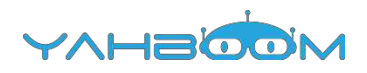

4-1 Схема подключения платы Arduino UNO

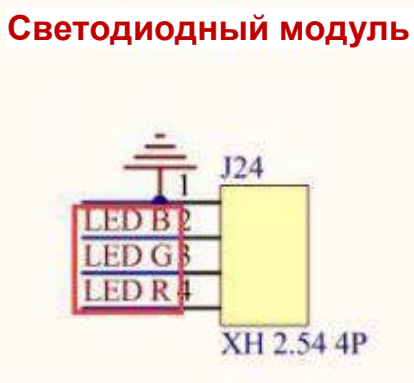

4-2 Подключение модуля RGB

4-2 В соответствии с электрической схемой:

- LED\_R-----11 (Arduino UNO)
- LED\_G-----10 (Arduino UNO)

LED\_B-----9 (Arduino UNO) 4-

5 Программный код

1. Откройте файл с кодом эксперимента: **ColorLED.ino (ссылка: https://yadi.sk/ d/iafbCLQ8XXXTvQ)**, нажмите кнопку "**√**" под панелью меню для компиляции кода, дождитесь сообщения "**Done compiling** " (компиляция завершена) в нижнем правом углу (см. рисунок для примера).

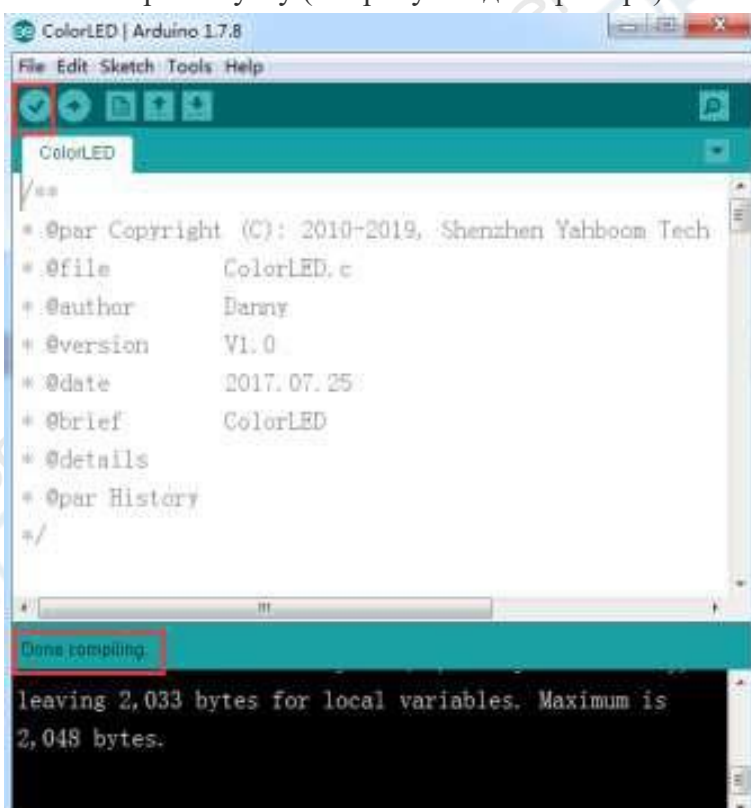

2. В меню программы Arduino IDE выберите пункт【Tools】---【Port】---, после чего выберите порт, соответствующий серийному номеру порта в Диспетчере устройств (пример на рисунке).

EN

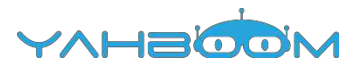

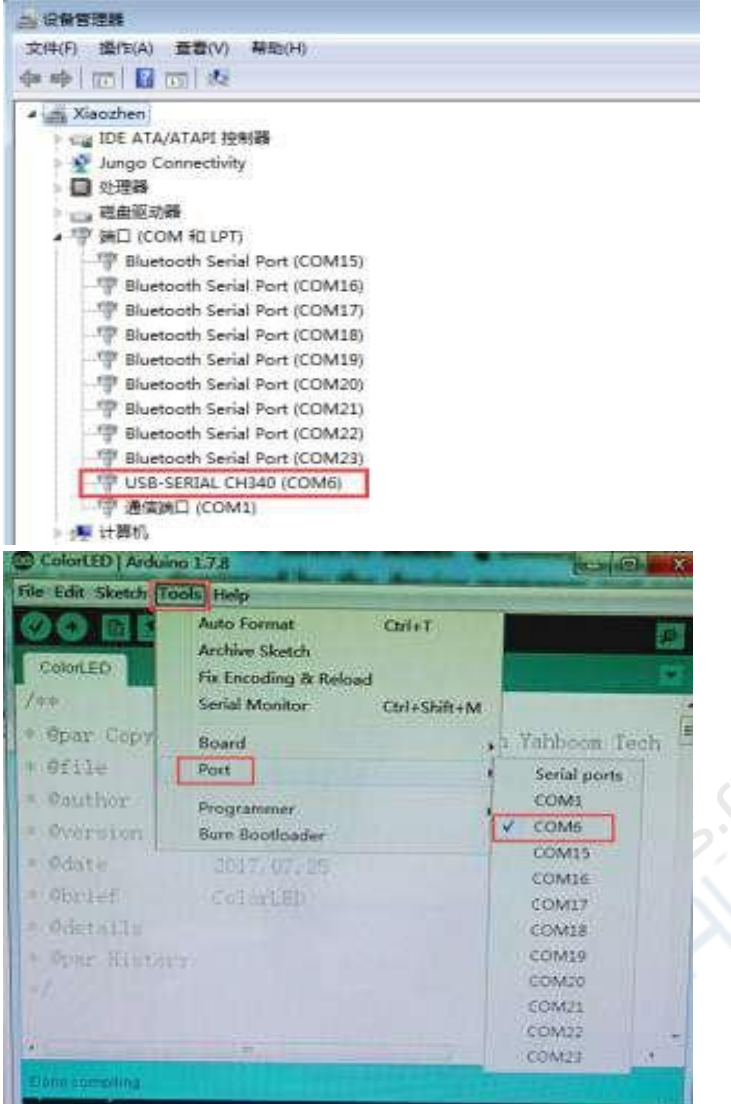

3. После выбора нужного пункта следует нажать кнопку "→", расположенную под панелью меню, для загрузки кода в плату Arduino UNO. После успешной загрузки кода в плату Arduino UNO в нижнем левом углу отобразится сообщение **"Done uploading"**  (загрузка завершена, см. рисунок).

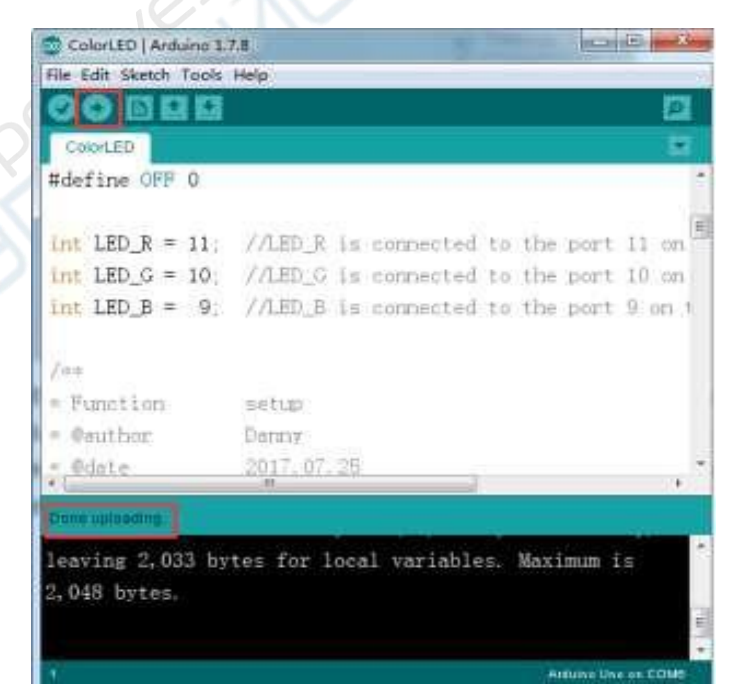

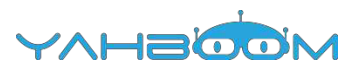

# <span id="page-5-0"></span>**2- Движение вперед**

#### **1) Подготовка**

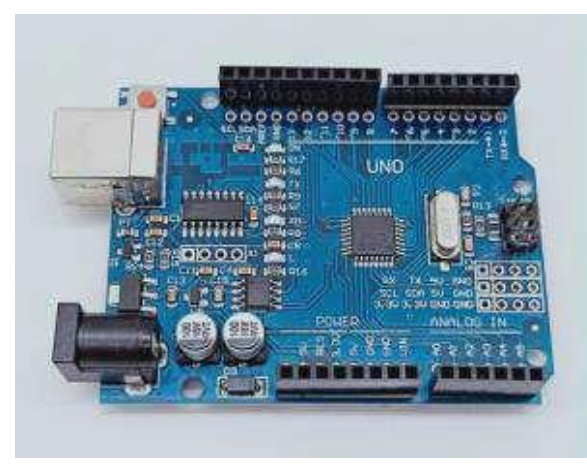

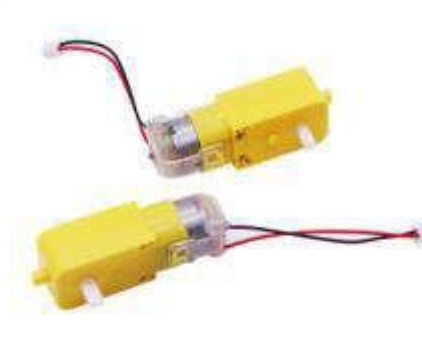

1-1 Плата Arduino UNO 1-2 Четыре электродвигателя

#### **2) Цель эксперимента**

После загрузки кода и двухсекундной задержки осуществляется движение вперед в течение 1 сек.

#### **3) Суть эксперимента**

В эксперименте используется драйвер TB6612FNG, предназначенный для управления электродвигателями. Запуск двигателей в прямом и обратном направлении, а также их остановка осуществляются путем управления уровнями сигналов, подаваемых на контакты драйвера AIN1, AIN2, BIN1, BIN2, PWMA и PWMB.

В данном эксперименте движение автомобиля осуществляется благодаря подаче сигнала высокого уровня на контакт AIN1, сигнала низкого уровня на AIN2, сигнала высокого уровня на BIN1, сигнала низкого уровня на BIN2. Скорость робота-автомобиля управляется путем ШИМ-регулирования (контакты PWMA, PWMB (0-255)). При этом используется одноканальный ШИМ-регулятор частоты вращения электродвигателей.

#### **4) Этапы эксперимента**

4-1 Электрическая схема

#### **Схема подключения платы Arduino**

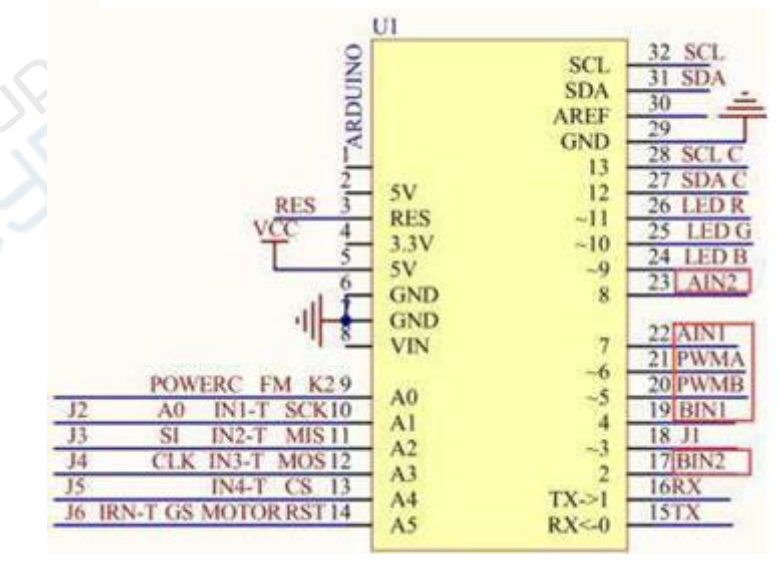

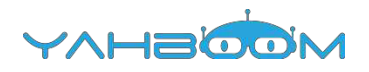

4-1 Схема подключения платы Arduino UNO

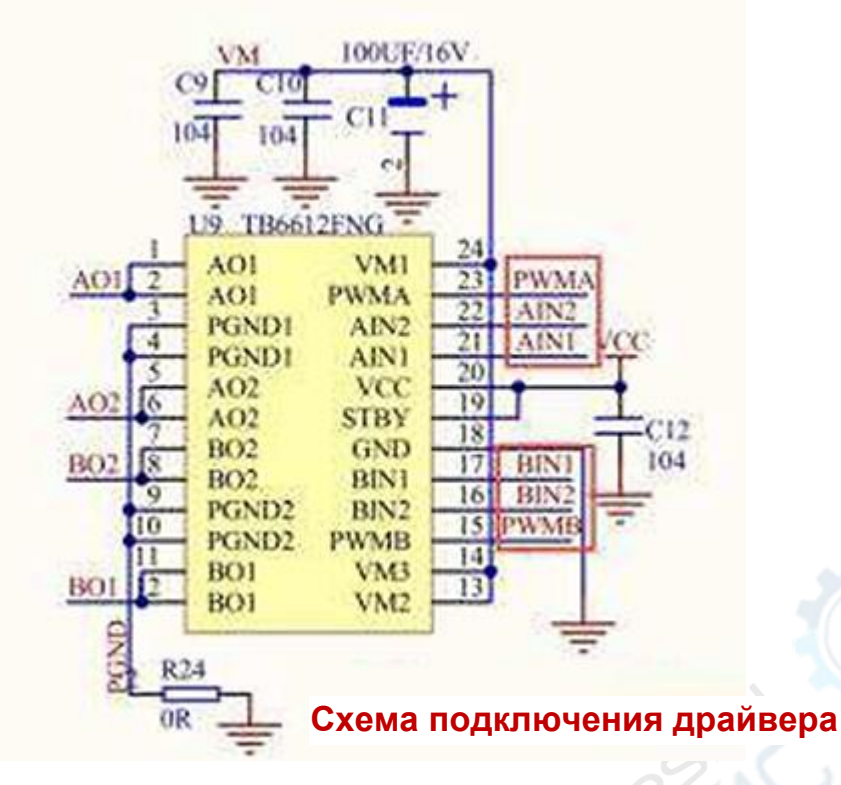

- 4-2 Драйвер электродвигаталей --- TB6612FNG
- 4-2 В соответствии с электрической схемой:
- AIN1-----7 (Arduino UNO)
- AIN2-----8 (Arduino UNO)
- PWMA-----6 (Arduino UNO)
- BIN1-----4 (Arduino UNO)
- BIN2-----2 (Arduino UNO)
- PWMB-----5 (Arduino UNO)
- 4-3 Программный код

1. Откройте файл с кодом эксперимента: **advance.ino**, нажмите кнопку "**√**" под панелью меню для компиляции кода, дождитесь сообщения "**Done compiling** " (компиляция завершена) в нижнем правом углу (см. рисунок для примера).

्रं

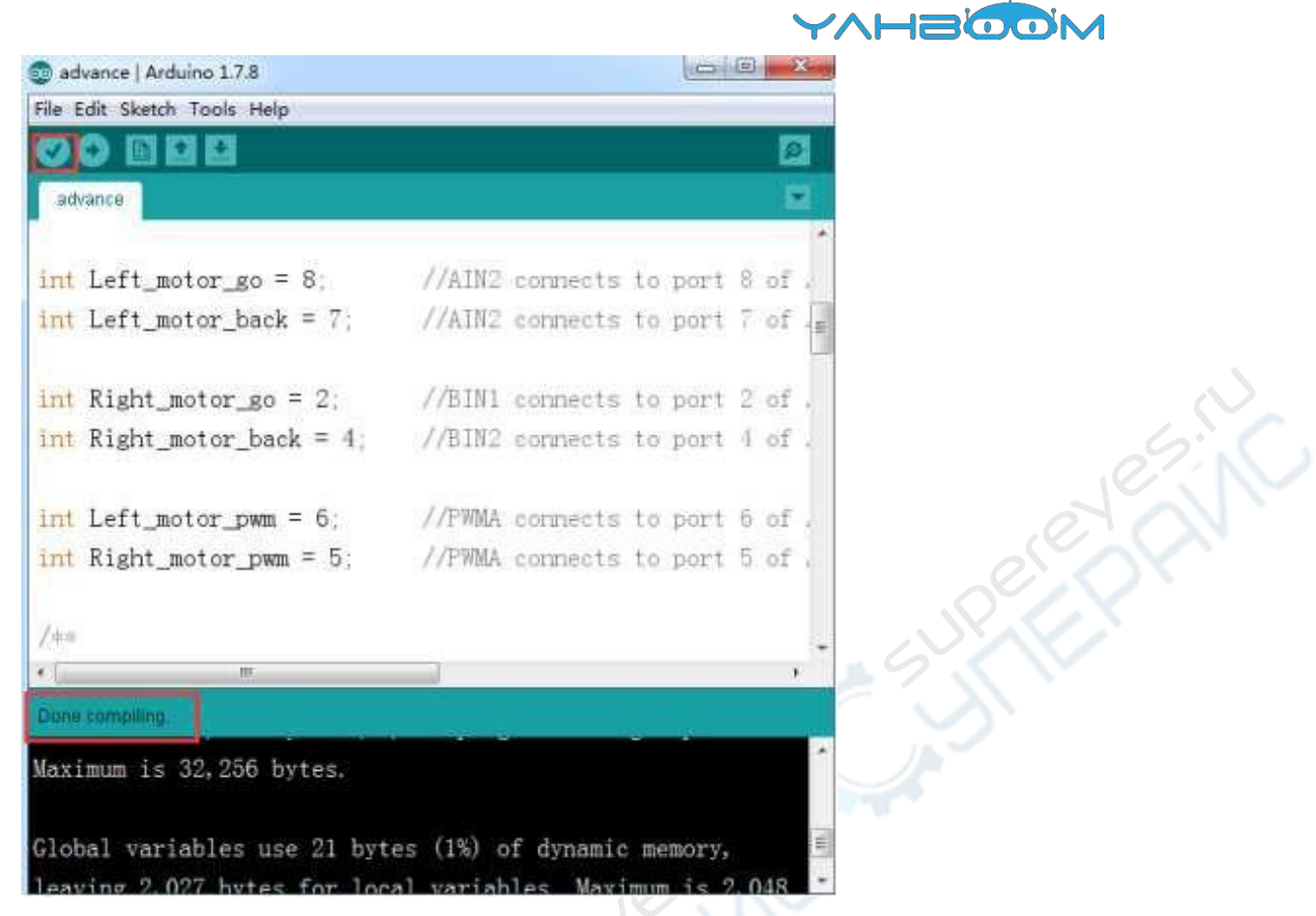

2. В меню программы Arduino IDE выберите пункт【Tools】---【Port】---, после чего выберите порт, соответствующий серийному номеру порта в Диспетчере устройств (пример на рисунке).

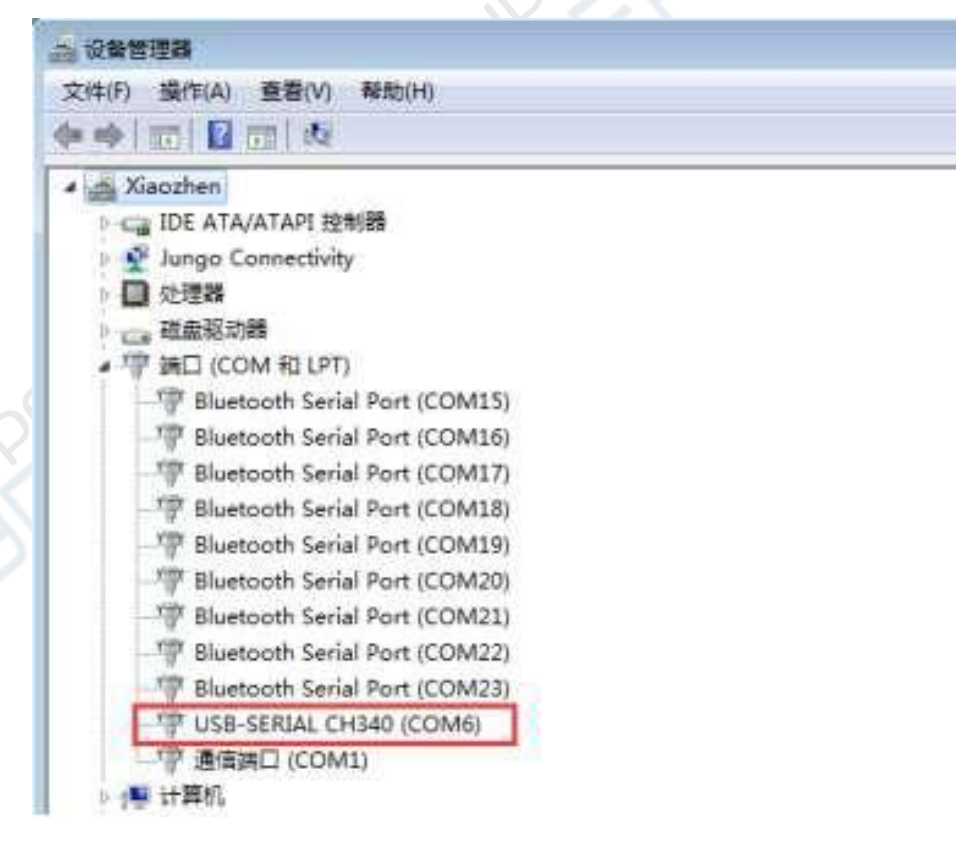

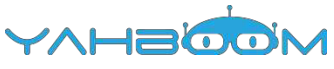

PSIN

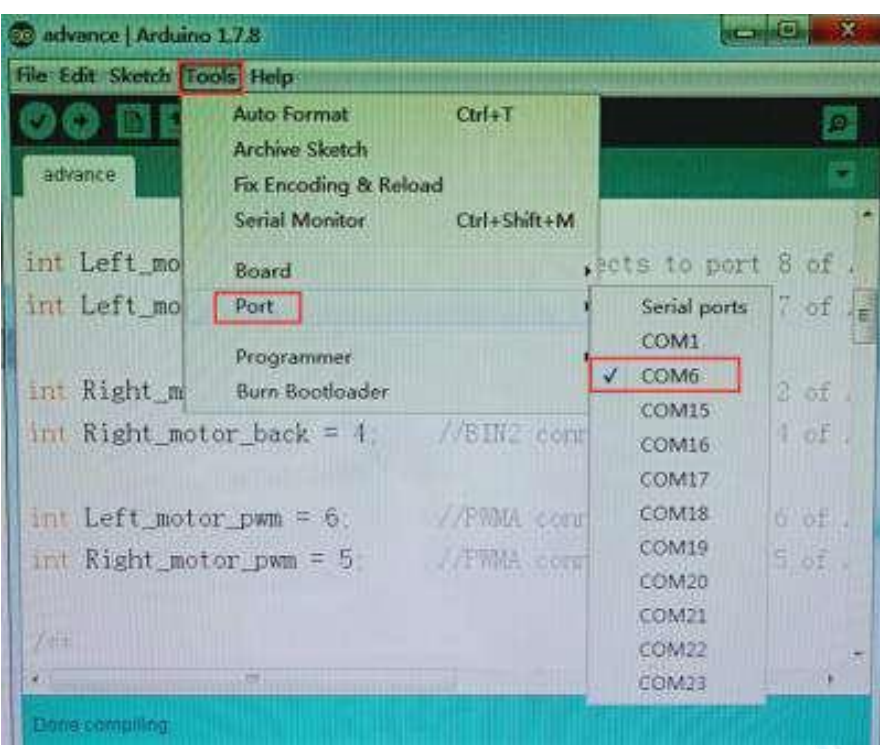

3. После выбора нужного пункта следует нажать кнопку "→", расположенную под панелью меню, для загрузки кода в плату Arduino UNO. После успешной загрузки кода в плату Arduino UNO в нижнем левом углу отобразится сообщение **"Done uploading"**  (загрузка завершена, см. рисунок).

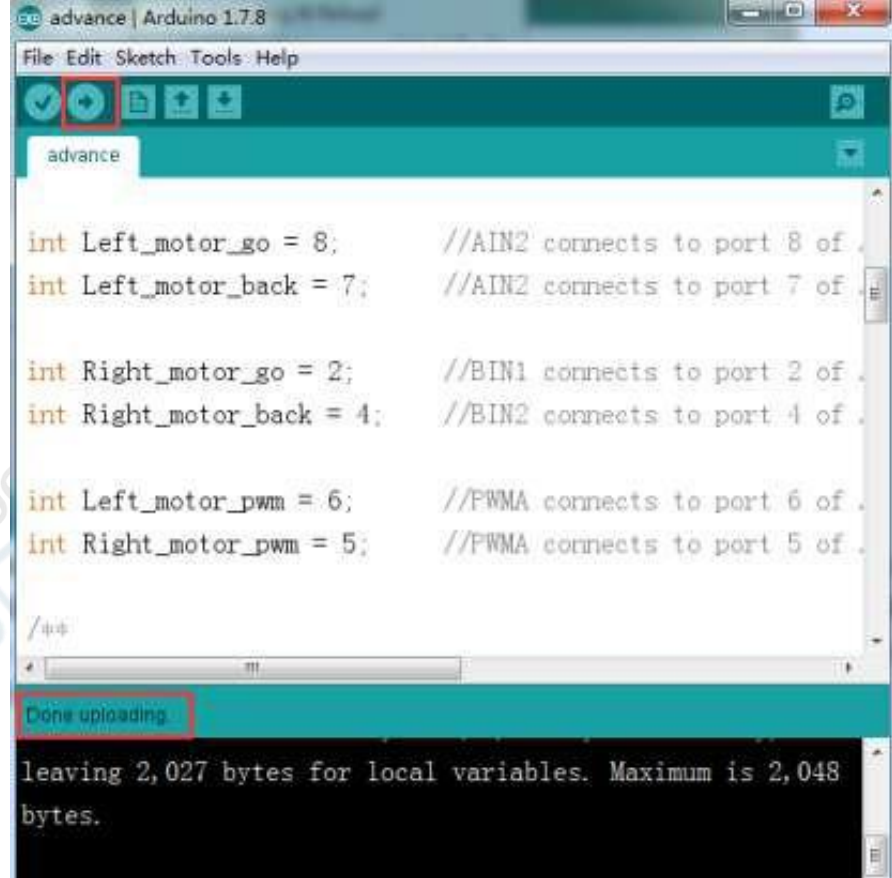

 $\infty$ 

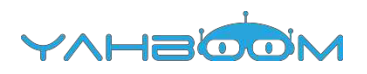

### <span id="page-9-0"></span>**3- Движение по алгоритму**

#### **1) Подготовка**

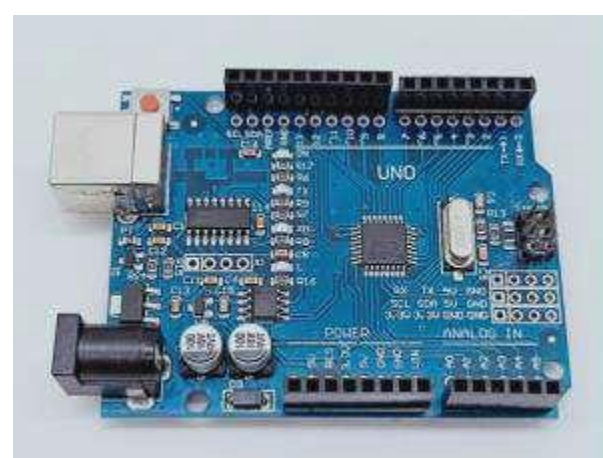

1-1 Плата Arduino UNO

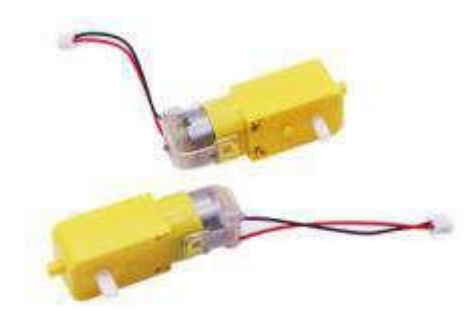

1-2 Четыре электродвигателя

#### **2) Цель эксперимента**

После загрузки кода и двухсекундной задержки робот-автомобиль движется вперед в течение 1 сек., назад в течение 1 сек., поворачивает налево в течение 2 сек., поворачивает направо в течение 2 сек., разворачивается на месте через левую сторону в течение 3 сек., разворачивается на месте через правую сторону в течение 3 сек., останавливается на 0,5 секунд. Вышеописанный цикл движений повторяется снова и снова.

#### **3) Суть эксперимента**

В данном эксперименте также используется драйвер TB6612FNG. Запуск двигателей в прямом и обратном направлении, а также их остановка осуществляются путем управления уровнями сигналов, подаваемых на контакты драйвера AIN1, AIN2, BIN1, BIN2, PWMA и PWMB.

Движение автомобиля осуществляется благодаря подаче сигнала высокого уровня на контакт AIN1, сигнала низкого уровня на AIN2, сигнала высокого уровня на BIN1, сигнала низкого уровня на BIN2. Скорость автомобиля управляется путем ШИМрегулирования (контакты PWMA, PWMB (0-255)). При этом используется одноканальный ШИМ-регулятор частоты вращения электродвигателей.

#### **4) Этапы эксперимента**

4-1 Электрическая схема

#### **Схема подключения платы Arduino**

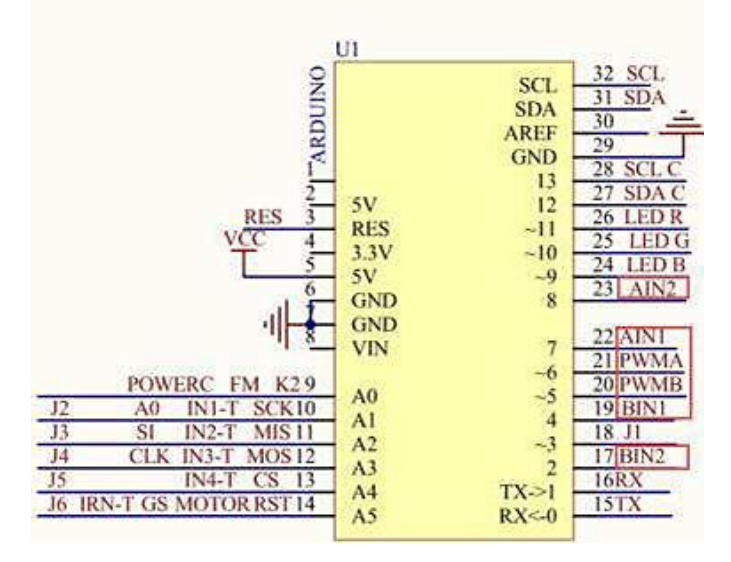

4-1 Схема подключения платы Arduino UNO

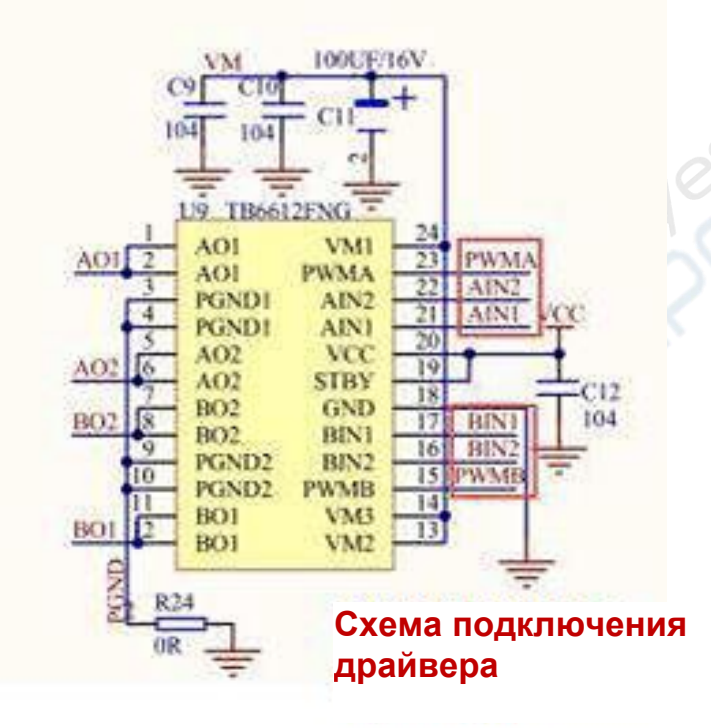

4-2 Драйвер электродвигаталей ---TB6612FNG

4-2 В соответствии с электрической схемой : AIN1-----7 (Arduino UNO) AIN2-----8 (Arduino UNO) PWMA-----6 (Arduino UNO) BIN1-----4 (Arduino UNO) BIN2-----2 (Arduino UNO) PWMB-----5 (Arduino UNO)

4-3 Программный код

1. Откройте файл с кодом эксперимента: **CarRun.ino**, нажмите кнопку "**√**" под панелью меню для компиляции кода, дождитесь сообщения "**Done compiling** " (компиляция завершена) в нижнем правом углу (см. рисунок для примера).

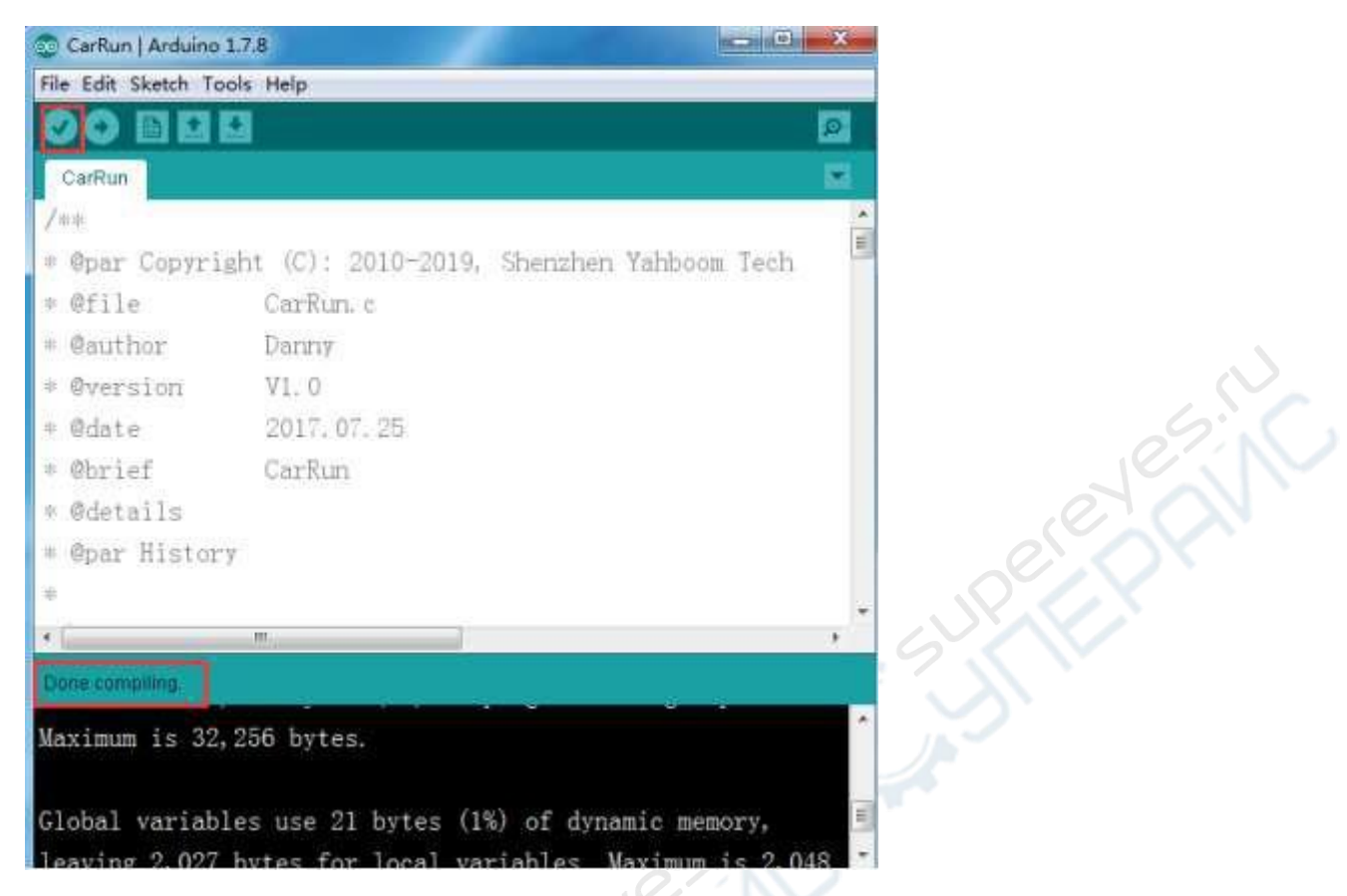

2. В меню программы Arduino IDE выберите пункт【Tools】---【Port】---, после чего выберите порт, соответствующий серийному номеру порта в Диспетчере устройств (пример на рисунке).

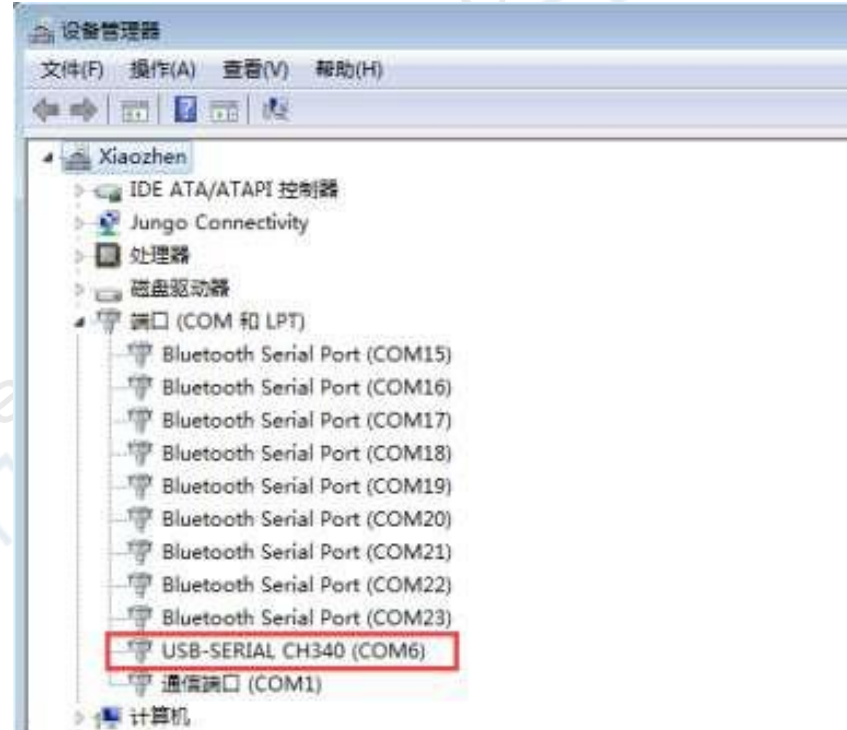

CAUR

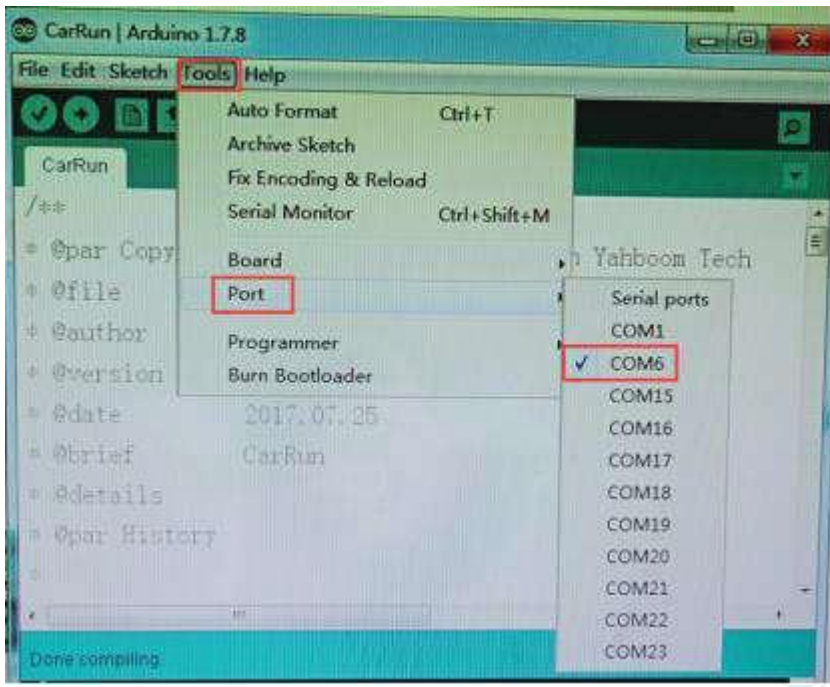

3.После выбора нужного пункта следует нажать кнопку "→", расположенную под панелью меню, для загрузки кода в плату Arduino UNO. После успешной загрузки кода в плату Arduino UNO в нижнем левом углу отобразится сообщение **"Done uploading"**  (загрузка завершена, см. рисунок).

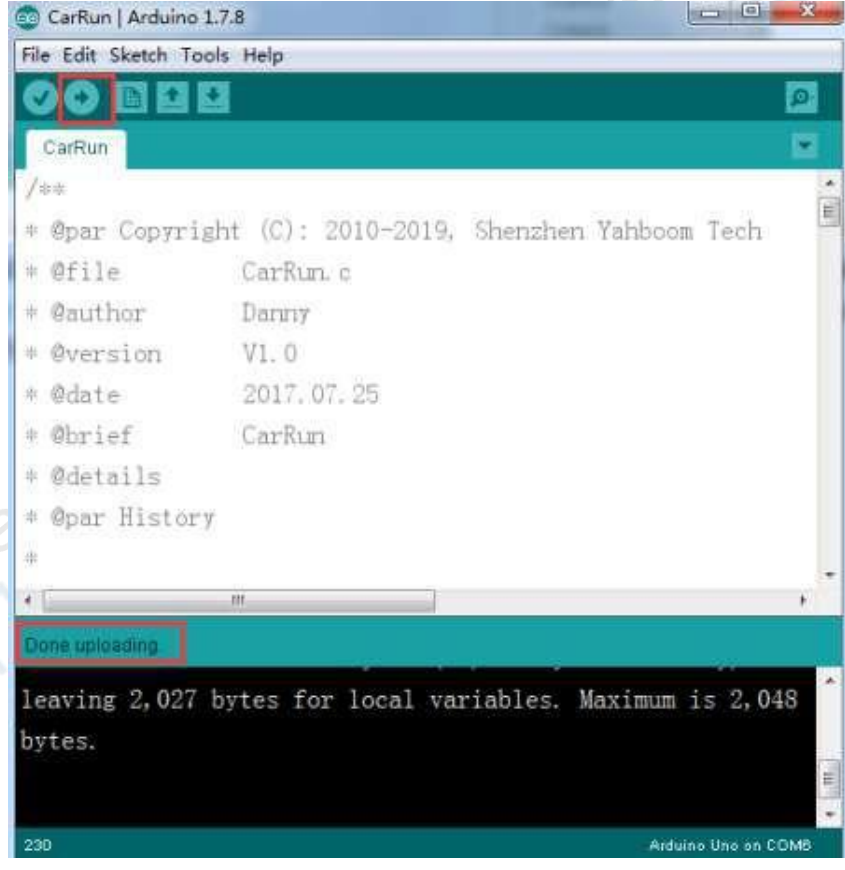

## <span id="page-13-0"></span>**4- Сервоуправление цветом**

#### **1) Подготовка**

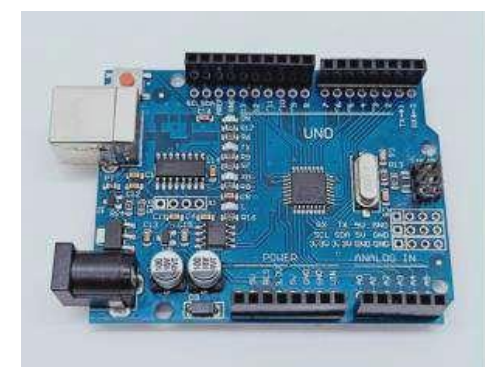

1-1 Плата Arduino UNO 1-2 Серводвигатель SG90 1-3 Модуль RGB

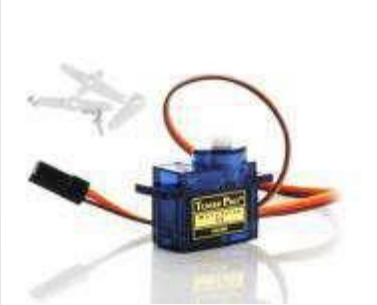

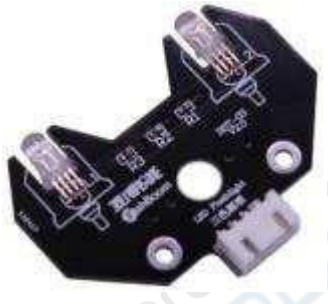

#### **2)Цель эксперимента**

После загрузки кода автомобиль остается неподвижным в течение 0,5 сек. Серводвигатель начинает движение, при повороте на определенные углы включается освещение различных цветов.

#### **3)Суть эксперимента**

Принцип работы серводвигателя: управляющий сигнал поступает на модулирующую микросхему с канала приемника для генерации опорного напряжения смещения (постоянный ток). Управляющая схема генерирует эталонное напряжение с периодом 20 мс длительностью 1,5 мс. Схема сравнивает опорное напряжение с напряжением на потенциометре для определения разницы этих напряжений и генерации выходного сигнала. Положительная или отрицательная разница напряжений подается на микросхему привода, которая активирует двигатель в прямом или обратном направлении.

Угол поворота серводвигателя регулируется коэффициентом заполнения ШИМ-сигнала (широтно-импульсная модуляция). Стандартный ШИМ-сигнал имеет фиксированный период, равный 20 мс (50 Гц). Теоретически, распределение длительности импульса должно составлять от 1 мс до 2 мс, но фактически ширина импульса может составлять от 0,5 мс до 2,5 мс. Ширина импульса и

угол поворота серводвигателя 0~180° соответствуют нижеприведенным значениям.

0,5мс-----------------0°

- 1,0мс-----------------45°
- 1,5мс-----------------90°
- 2,0мс-----------------135°
- 2,5мс-----------------180°

#### **4)Этапы эксперимента**

4-1 Электрическая схема

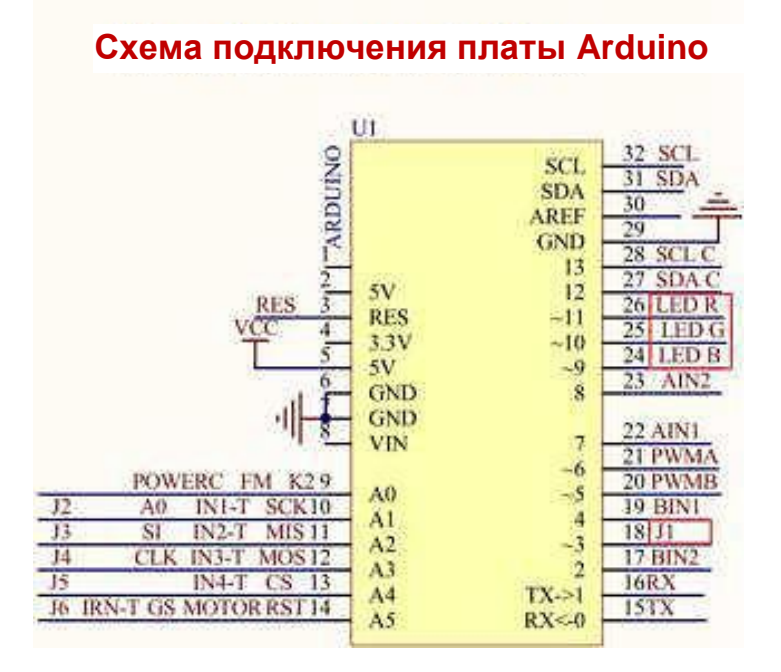

4-1 Схема подключения платы Arduino UNO

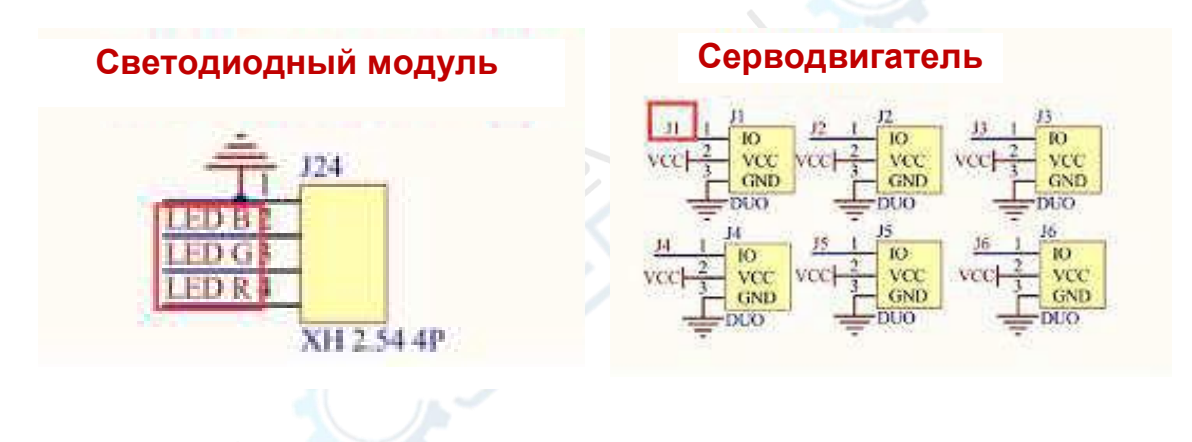

4-2 В соответствии с электрической схемой:

LED\_R----11 (Arduino UNO)

LED\_G-----10 (Arduino UNO)

LED B-----9 (Arduino UNO)

J1---3 (Arduino UNO)

(Примечание: серводвигатель SG90 подключается к интерфейсу рулевого механизма J1).

4-3 Программный код

1. Откройте файл с кодом эксперимента: **ServoControlColor.ino**, нажмите кнопку "**√**" под панелью меню для компиляции кода, дождитесь сообщения "**Done compiling** " (компиляция завершена) в нижнем правом углу (см. рисунок для примера).

ENC

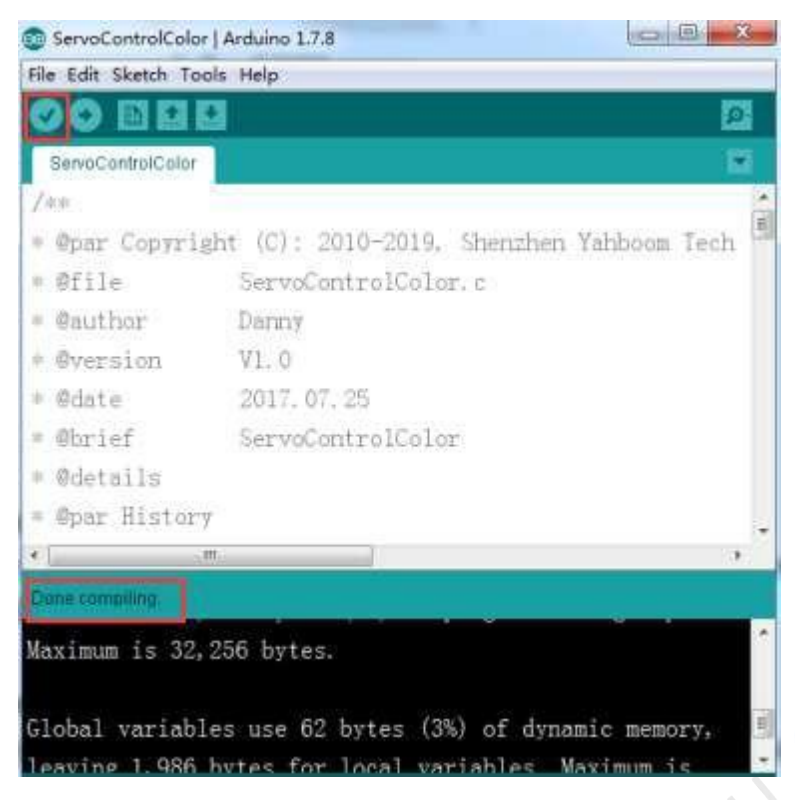

2. В меню программы Arduino IDE выберите пункт【Tools】---【Port】---, после чего выберите порт, соответствующий серийному номеру порта в Диспетчере устройств (пример на рисунке).

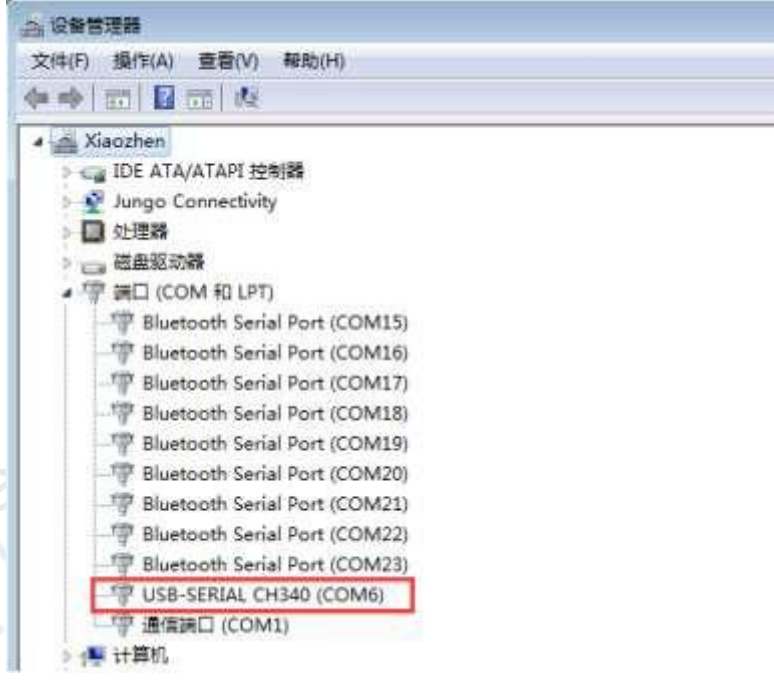

CANDA

**POINT** 

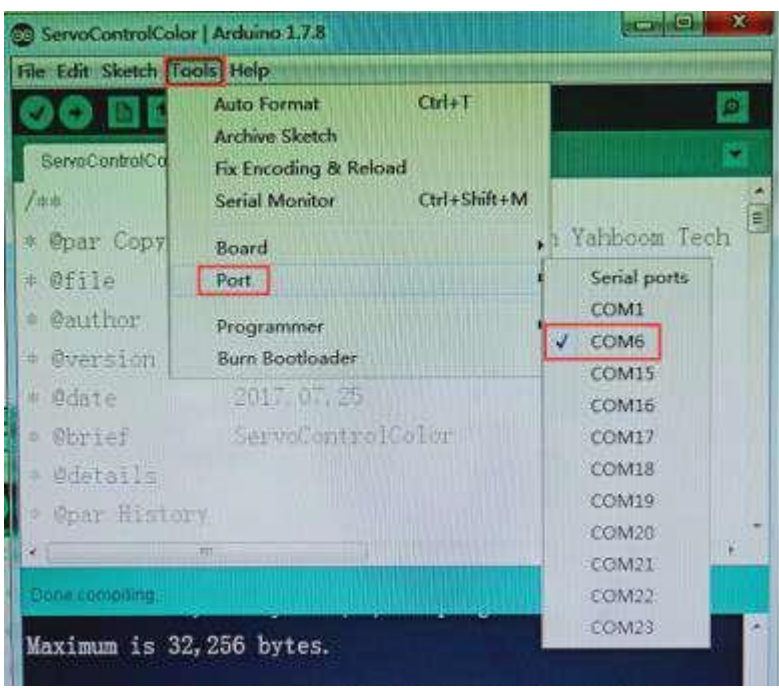

3. После выбора нужного пункта следует нажать кнопку "→", расположенную под панелью меню, для загрузки кода в плату Arduino UNO. После успешной загрузки кода в плату Arduino UNO в нижнем левом углу отображается сообщение **"Done uploading"**  (загрузка завершена, см. рисунок).クハー

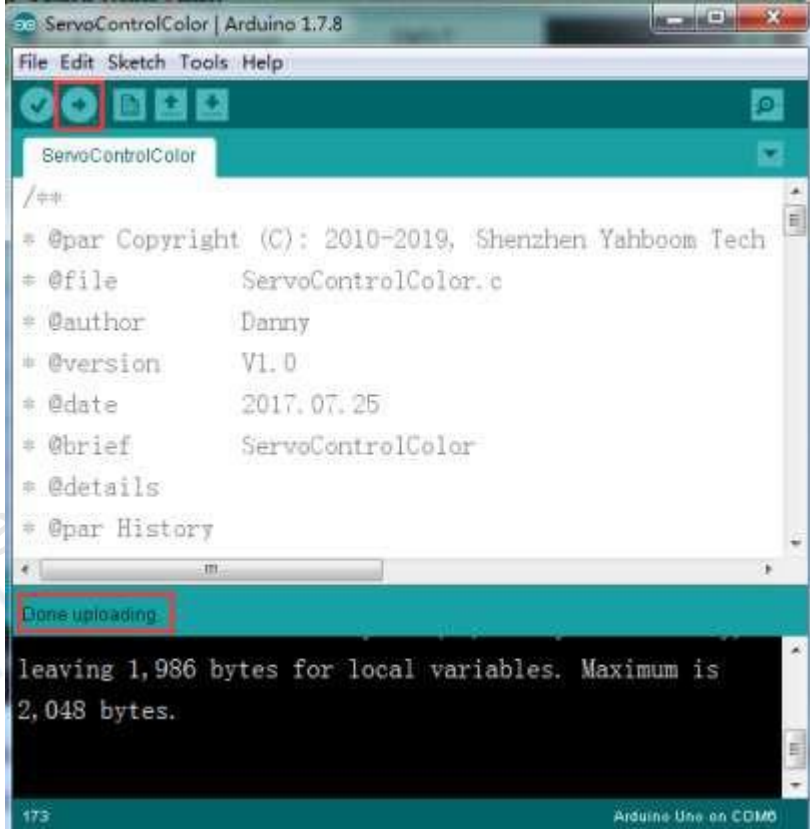

 $\frac{1}{2}$ 

### <span id="page-17-0"></span>**5- ИК-обнаружение препятствий**

#### **1) Подготовка**

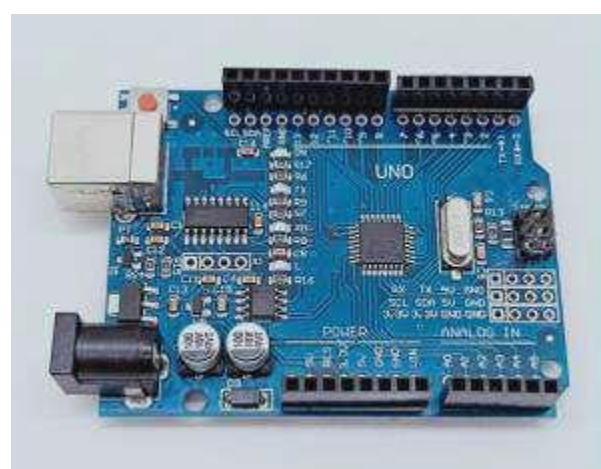

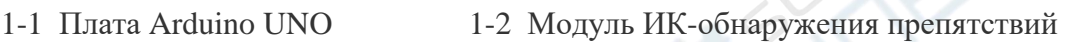

#### **2) Цель эксперимента**

После компиляции кода необходимо нажать кнопку K2 для запуска автомобиля и активации инфракрасного обнаружения препятствий. При обнаружении препятствия на пути автомобиль автоматически его объедет.

#### **3) Суть эксперимента**

Принцип работы ИК-датчика заключается в использовании отражающих свойств предметов. При наличии в определенном диапазоне препятствия ИК-лучи отражаются от этого препятствия и попадают в приемник. В эксперименте используются два ИКдатчика, подключенные к плате Raspberry Pi, предназначенные для обнаружения препятствий с последующим выполнением соответствующих действий по предотвращению столкновений.

#### **4) Этапы эксперимента**

4-1 Электрическая схема

#### **Схема подключения платы Arduino**

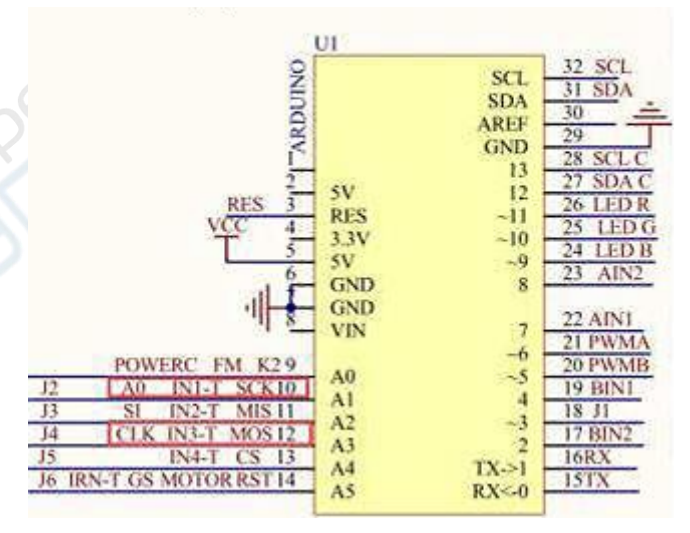

 $\mathscr{E}$ 

#### Схема подключения платы Raspberry Pi

| J15          | 2 IRN-T        |
|--------------|----------------|
|              |                |
|              | $IN2-T$        |
|              | IN3            |
|              | 10IN4-T        |
| <b>INSER</b> | 移植物管理          |
| N613         | 14 IN2-T       |
| N715         | <b>161N35T</b> |
|              | 18 IN4-T       |
|              |                |
|              | TXM9           |

**Перемычка для выбора функции Arduino**

4-1 Перемычка для выбора функции Arduino

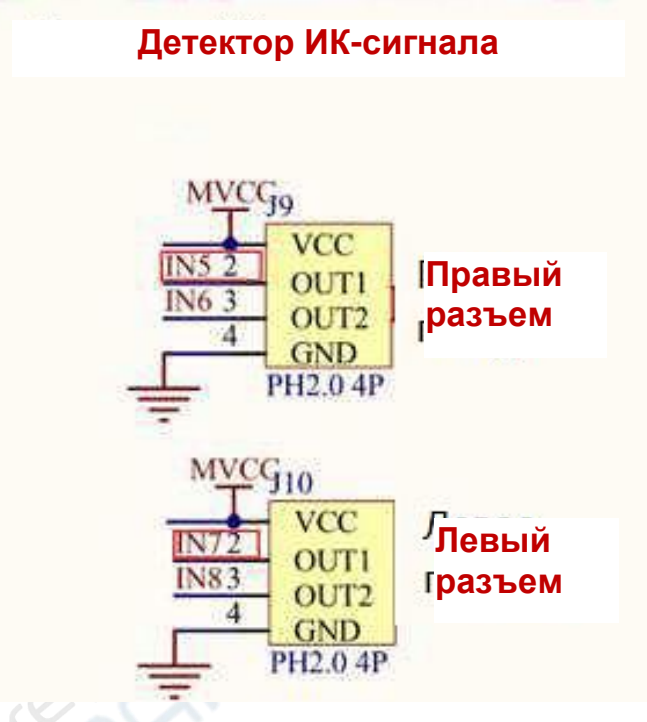

4-2 Подключение правого и левого ИК-датчиков

4-2 В соответствии с электрической схемой:

Левый ИК-датчик----- A3

Правый ИК-датчик-----A1

(Примечание: для записи кода используется библиотека PI).

(Примечание: для получения оптимальных результатов чувствительность ИК-датчика может быть настроена потенциометром на ИК-модуле).

4-3 Программный код

1. Откройте файл с кодом эксперимента: **infrared\_avoid.ino**, нажмите кнопку "**√**" под панелью меню для компиляции кода, дождитесь сообщения "**Done compiling**" (компиляция завершена) в нижнем правом углу (см. рисунок для примера).

**PENT** 

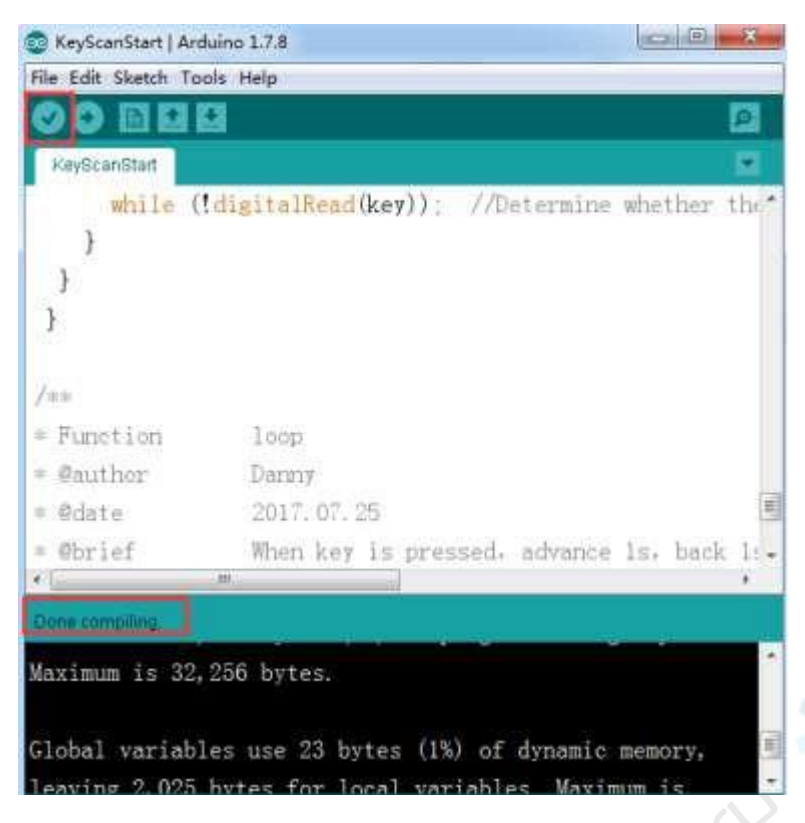

2. В меню программы Arduino IDE выберите пункт【Tools】---【Port】---, после чего выберите порт, соответствующий серийному номеру порта в Диспетчере устройств (пример на рисунке).

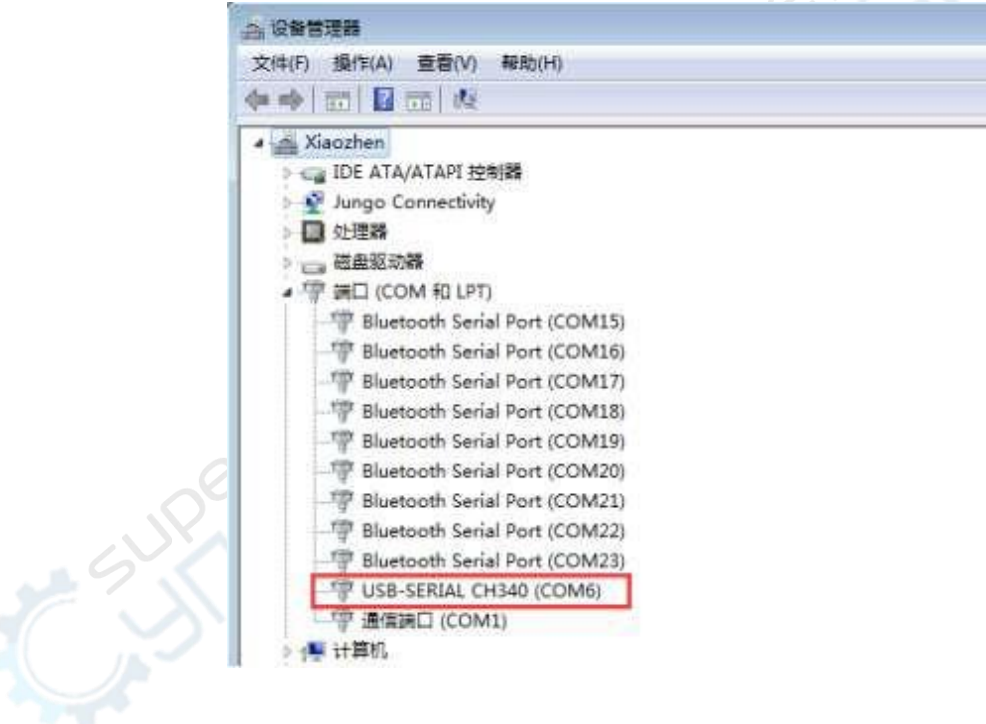

**POINC** 

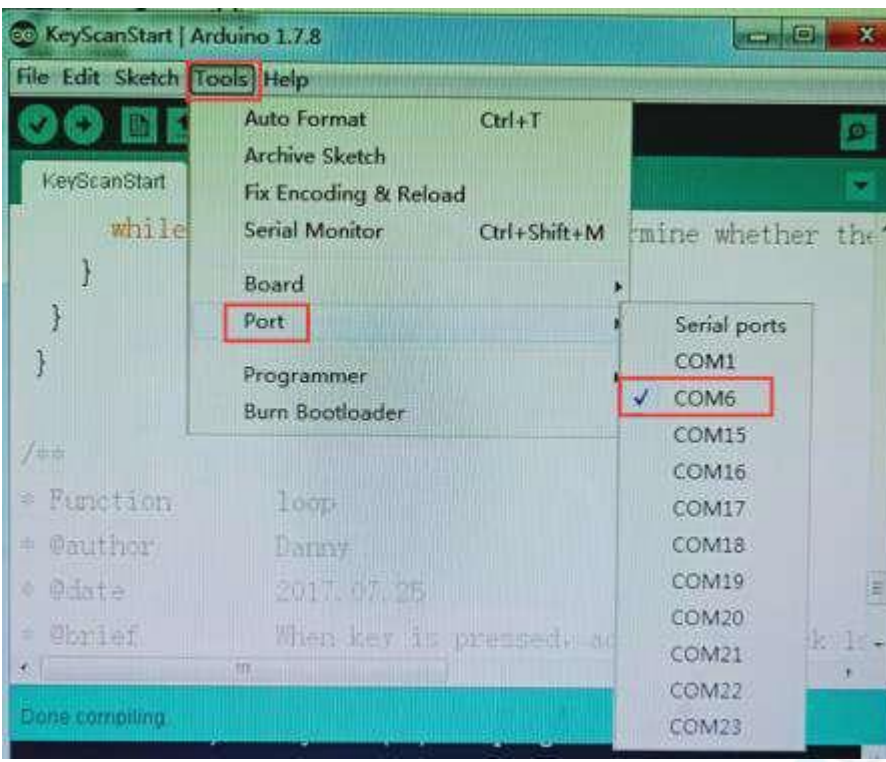

3. После выбора нужного пункта следует нажать кнопку "→", расположенную под панелью меню, для загрузки кода в плату Arduino UNO. После успешной загрузки кода в плату Arduino UNO в нижнем левом углу отобразится сообщение **"Done uploading"**  (загрузка завершена, см. рисунок).

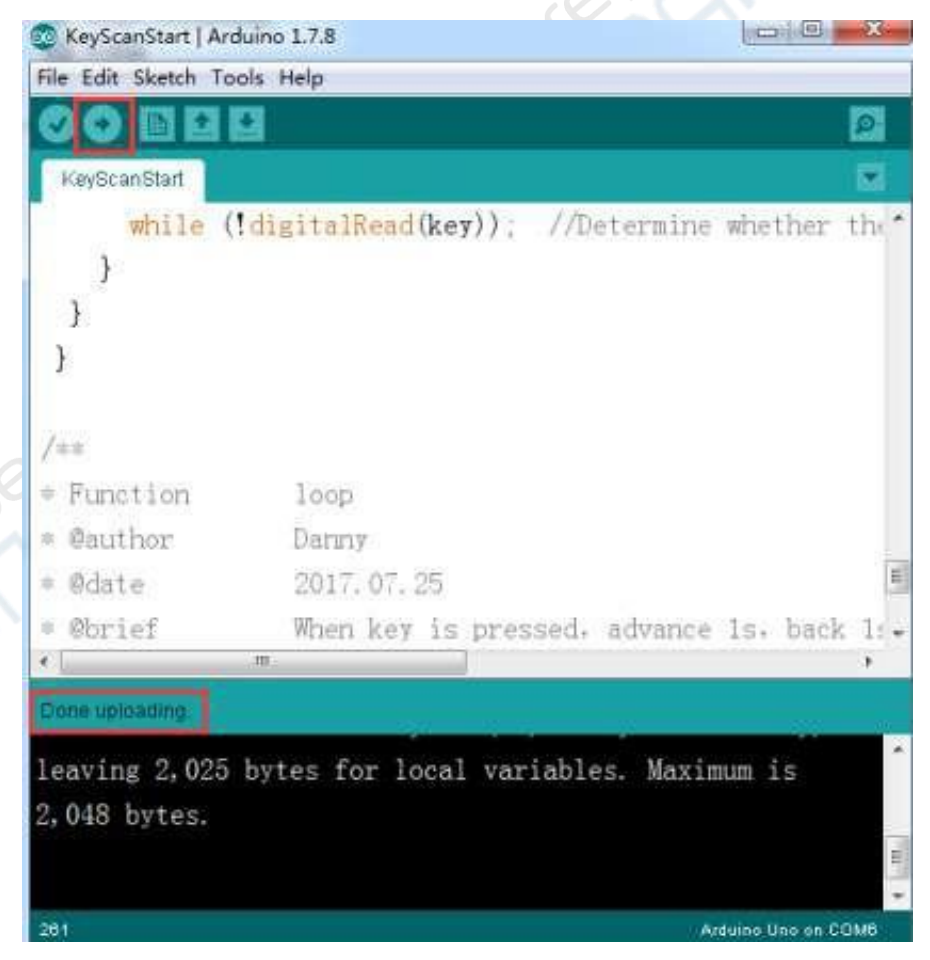